# **Deploy Category Data**

#### ന **Want this feature?**

This is part of the CV ecommerce multisite content management feature. Learn more: [multisite](https://cvconnect.commercevision.com.au/display/KB/Multisite+Content+Management)  [content management](https://cvconnect.commercevision.com.au/display/KB/Multisite+Content+Management)

### <span id="page-0-0"></span>**Overview**

You can only deploy category re-structure and changes to a top level category down if its category code already pre-exists on the target site.

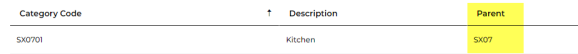

**Use case:** CV Franchise HQ has added new product sub-categories to a pre-existing top level category. They want their changes to be distributed to all franchisee sites. Franchisee sites will be able to alter the deployed category details should they want to localise to suit.

### <span id="page-0-1"></span>Quick Guide

**Source site feature setting:** Deploy Content enabled.

#### **Target site feature setting:** none

**Lockable content type:** no. Deployed category details can be edited and deleted on target sites.

#### **Deployable content type:** yes.

**What can be deployed?\*** all or part of a category's structure that can be edited online, including subcategories and its products (not product details), SEO URL, meta-data, banner, custom fields. ERPintegrated data cannot be deployed.

\*Also dependent on Category Maintenance Mode on source and target sites. See below.

**Deployment notes:** To deploy all deployable data types, Online Category Maintenance mode must be set on both source and target sites. Top level (parent) category code must pre-exist on a target site. Products with product codes not on a target site will not be deployed.

**Other checks:** a product must already exist on target site or else, will not be added as a category product in the deployment.

#### <span id="page-0-2"></span>Category Data

#### <span id="page-0-3"></span>**Category Maintenance Mode**

#### **On this page:**

- [Overview](#page-0-0)
- $\bullet$ [Quick Guide](#page-0-1)
- [Category Data](#page-0-2)
	- <sup>o</sup> Category
	- [Maintenance Mode](#page-0-3)
- [Deploy Category Data](#page-1-0)
- [Troubleshooting Category](#page-4-0)  **[Deployment](#page-4-0)** 
	- <sup>o</sup> Category Not [Displaying a](#page-4-1)  **[Product](#page-4-1)**
	- <sup>o</sup> Category **Maintenance**
	- [Mode Not the](#page-4-2)  [Same](#page-4-2)
- [Enable Deploy Category](#page-4-3)  [\(Admin\)](#page-4-3)
- [Related Resources](#page-5-0)

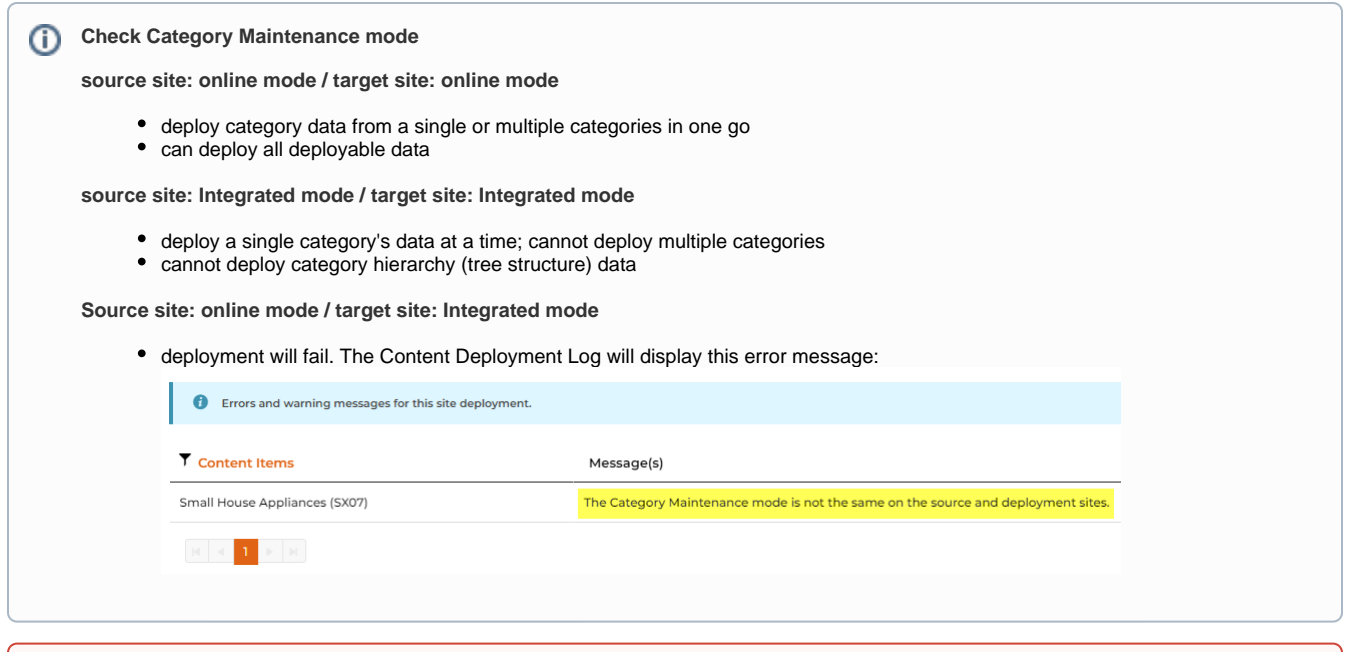

(Category Codes) cannot be deployed.

A top-level category must already exist on the destination site, otherwise category content deployment will fail. New top level categories

Only online maintained category data types can be deployed. You can select to deploy one or more category data types:

- category image, deletion of category image
- category banner, including image
- category tree structure (excluding products)
- category product hierarchy
- category products
- category details

⋒

- category SEO details
- category custom fields

### <span id="page-1-0"></span>Deploy Category Data

To deploy category data:

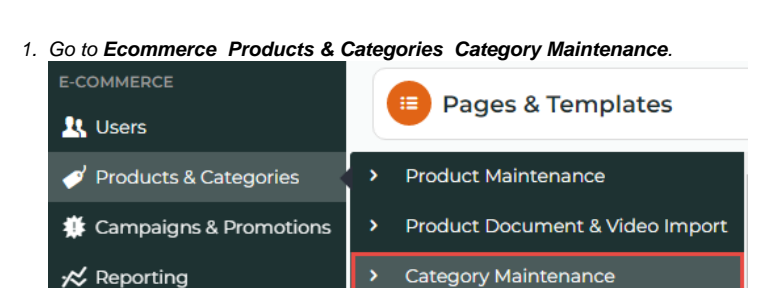

2. Deploy a single category or multiple categories? **NOTE -** The multiple category option is only available when a source site is in Online Mode.

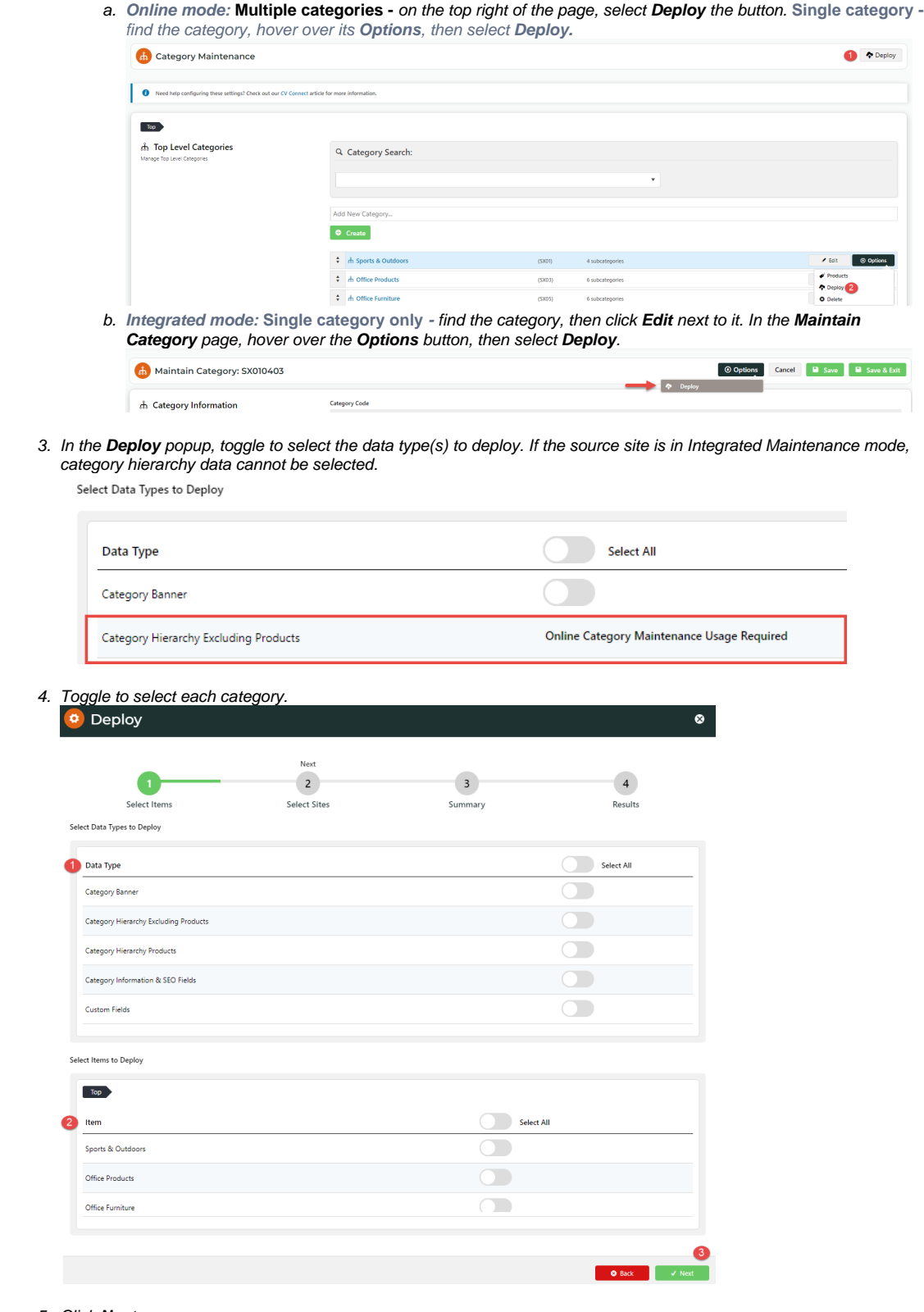

5. Click **Next**.

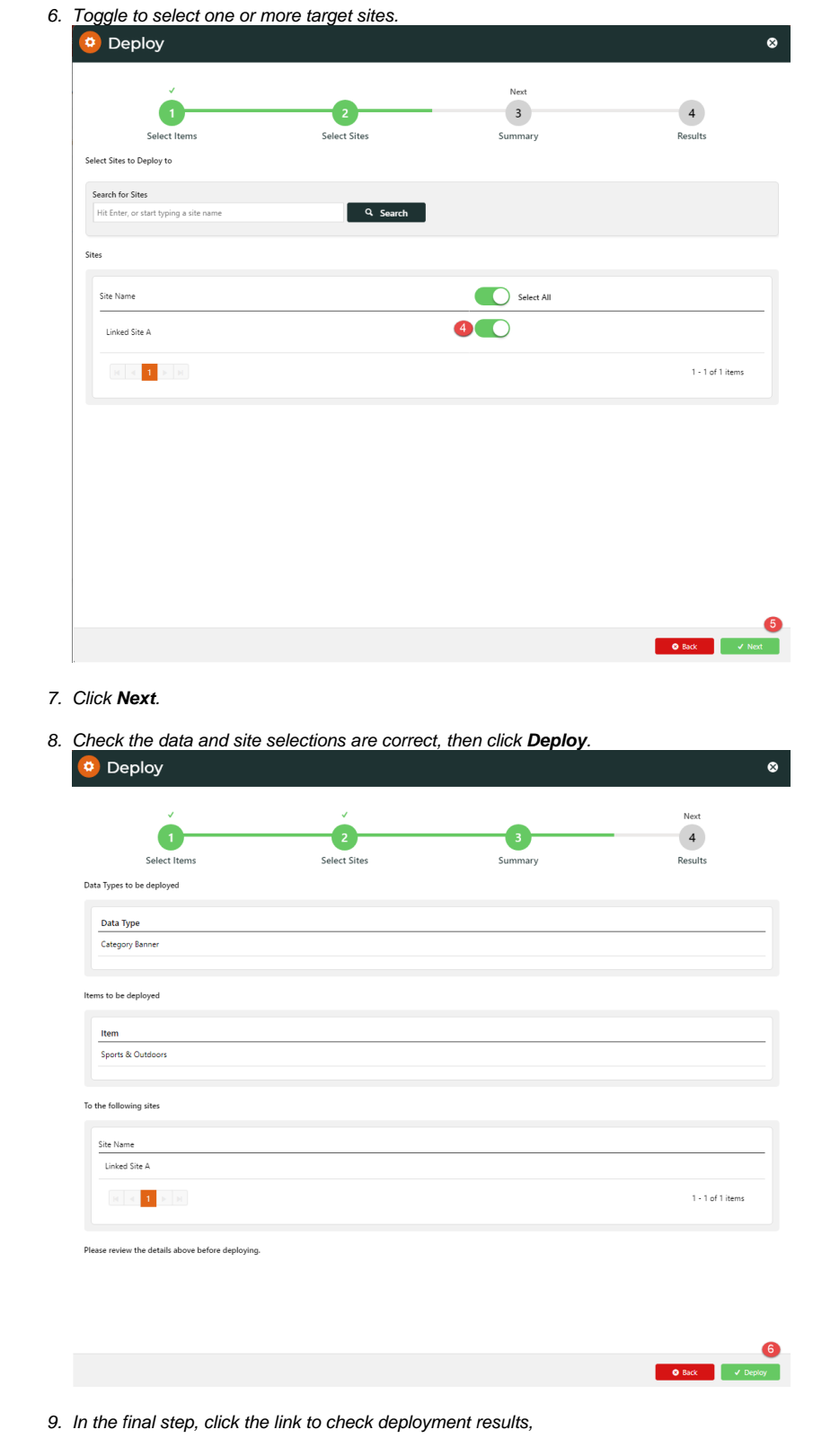

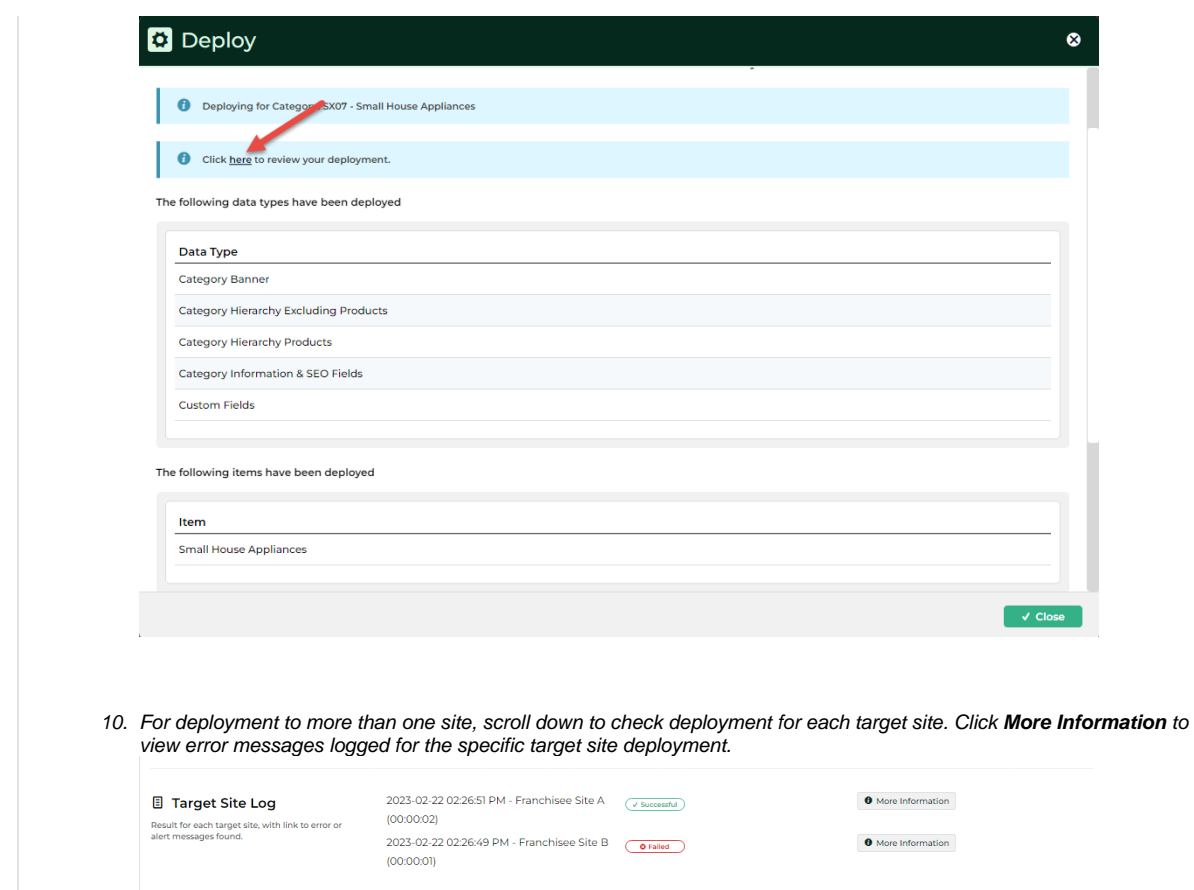

### <span id="page-4-0"></span>Troubleshooting Category Deployment

### <span id="page-4-1"></span>**Category Not Displaying a Product**

A deployment will only add a product to a deployed category if the product code exists on the target site. If the code is not found, this particular product is omitted. The deployment will still be flagged as successful.

Solution: Before deployment, check that products and their codes are available on a target site.

#### <span id="page-4-2"></span>**Category Maintenance Mode Not the Same**

Category Maintenance mode on target site has been set to Integrated mode and cannot receive the data from the source site. **Solution:** change mode on target site to Online mode. If this cannot be done, Category Deployment cannot be used.

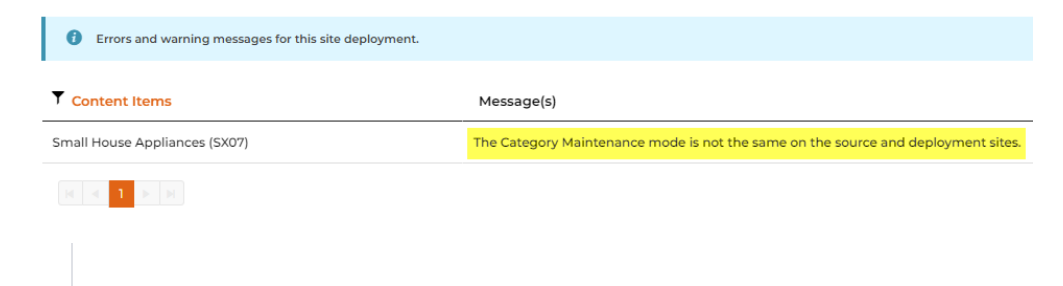

## <span id="page-4-3"></span>Enable Deploy Category (Admin)

1. In the CMS, go to **Settings Settings Feature Management Content Deploy Content**.

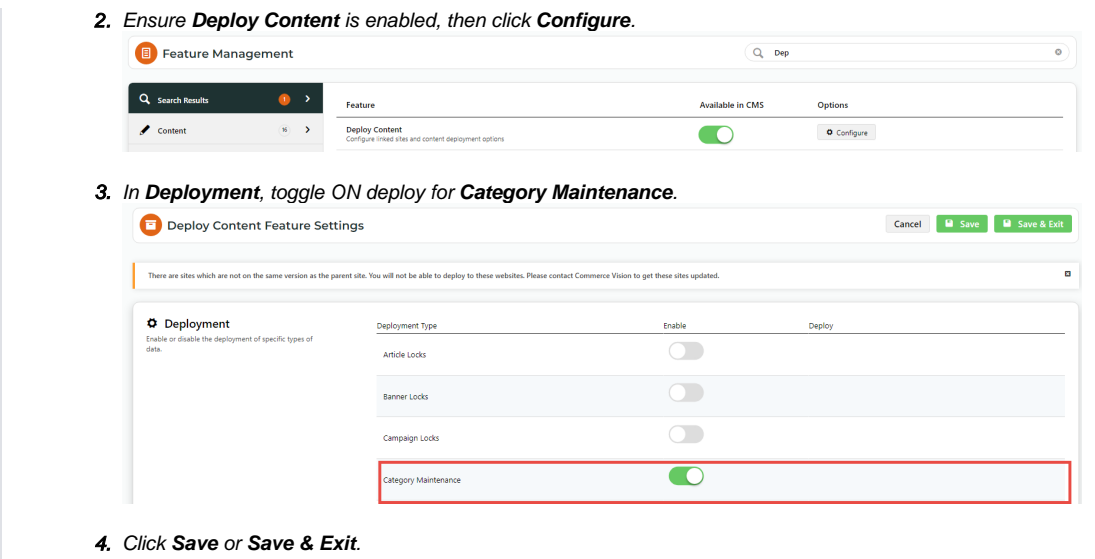

### <span id="page-5-0"></span>Related Resources

- [Deploy Content](https://cvconnect.commercevision.com.au/display/KB/Deploy+Content)
- [Deploy Content \(Admin\)](https://cvconnect.commercevision.com.au/pages/viewpage.action?pageId=142835872)
- [View Content Deployment Log](https://cvconnect.commercevision.com.au/display/KB/View+Content+Deployment+Log)
- [CMS Category Maintenance](https://cvconnect.commercevision.com.au/display/KB/CMS+Category+Maintenance)
- [CMS Category Maintenance Settings](https://cvconnect.commercevision.com.au/display/KB/CMS+Category+Maintenance+Settings)